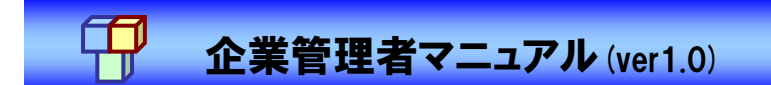

## 操作マニュアル

## (企業管理者用)

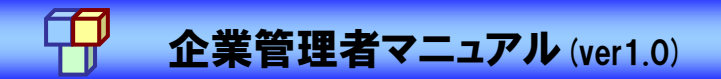

# **CONTENTS**

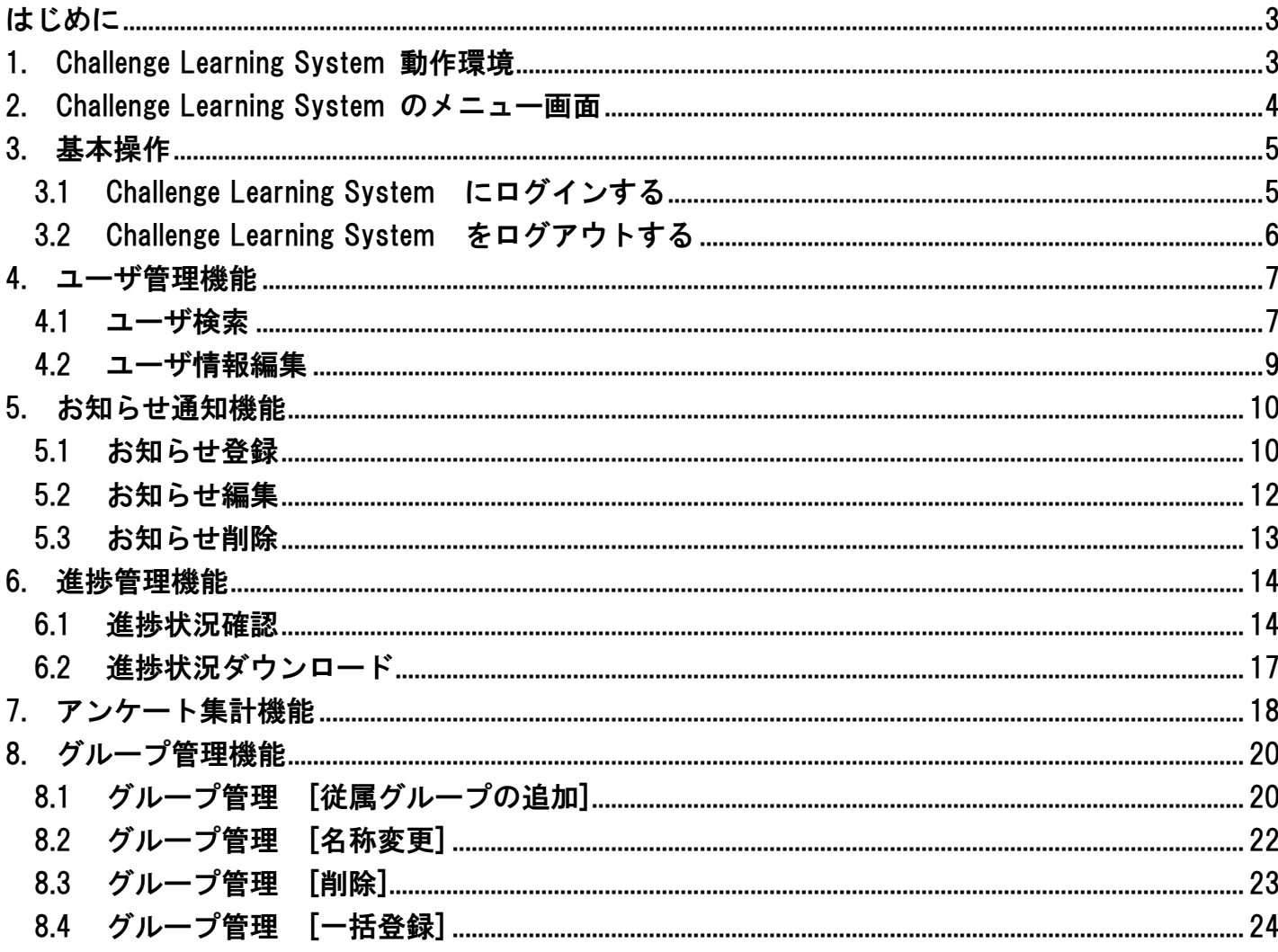

## 企業管理者マニュアル(ver1.0)

#### <span id="page-2-0"></span>はじめに

本マニュアルは、Challenge Learning System(ウチダ人材開発センタ社製学習管理システム)の操作 を効率よく行っていただく目的で作成した企業管理者用マニュアルです。

≪Challenge Learning System とは≫

Challenge Learning System とは、ウチダ人材開発センタ社所有の LMS であり、受講者の学習履歴の 管理、テスト結果の参照等の機能が盛り込まれた学習管理システムです。

受講者は、Challenge Learning System を使用してコースの学習と学習進捗状況を閲覧することが可 能です。

※ LMS(Learning Management System):e ラーニングにおける学習者の学習履歴管理、研修コース設定等管理機能を持つシステム

#### <span id="page-2-1"></span>1. Challenge Learning System 動作環境

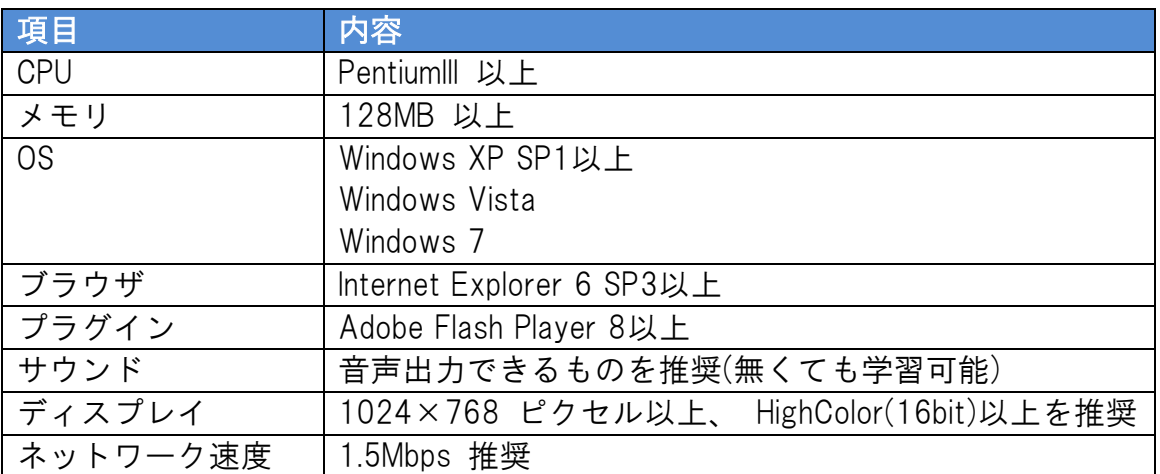

Challenge Learning Systemを動作させるには以下の環境を推奨します。

※記載の推奨環境は、OSの動作保障をするものではありません。CPU・メモリはOSにより、推奨環境が異なります。

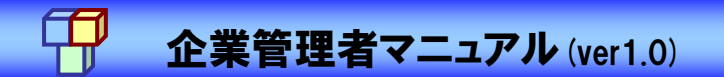

### <span id="page-3-0"></span>2. Challenge Learning System のメニュー画面

人間工学をもとに、使いやすいユーザーインターフェイスを考えて、作られています。 忙しい管理者の方にも、初めての方にも直感的に仕えるシステムです。

※ 権限により、使用可能なアイコン(メニュー)が異なります。 ※ 学習の操作につきましては、受講者マニュアルでご確認ください。

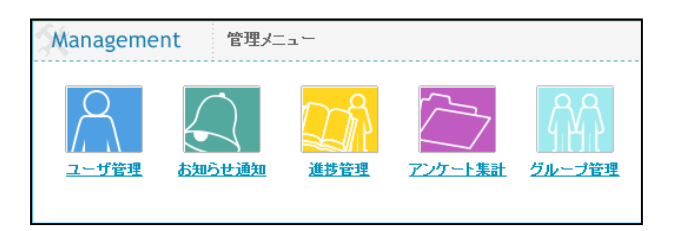

<企業管理メニューの各ボタンの役割>

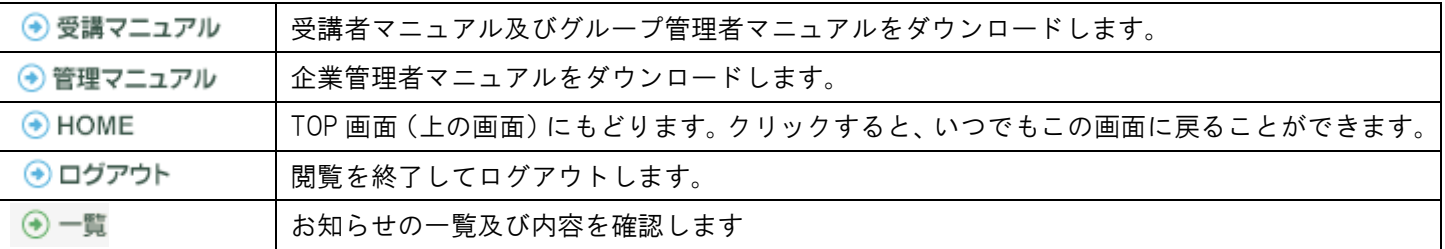

#### ●販社メニュー

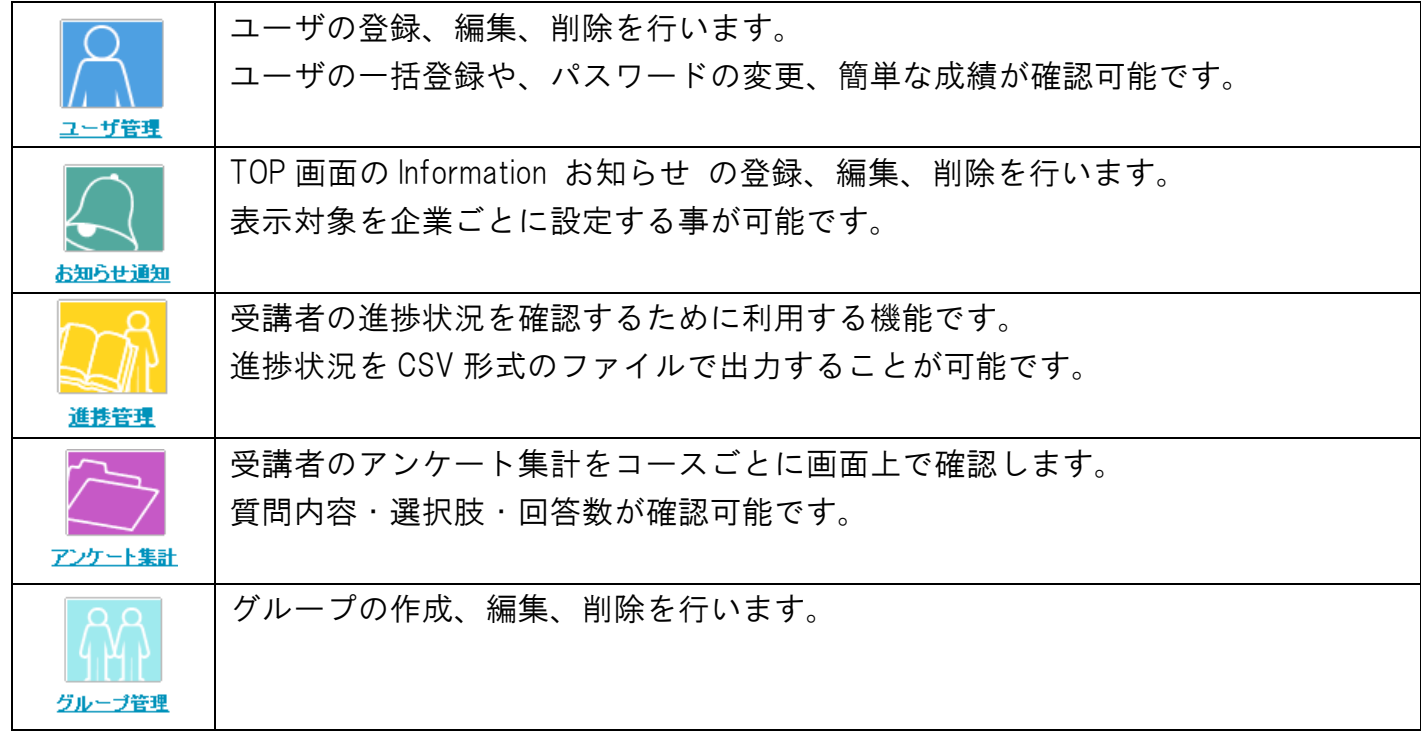

<span id="page-4-0"></span>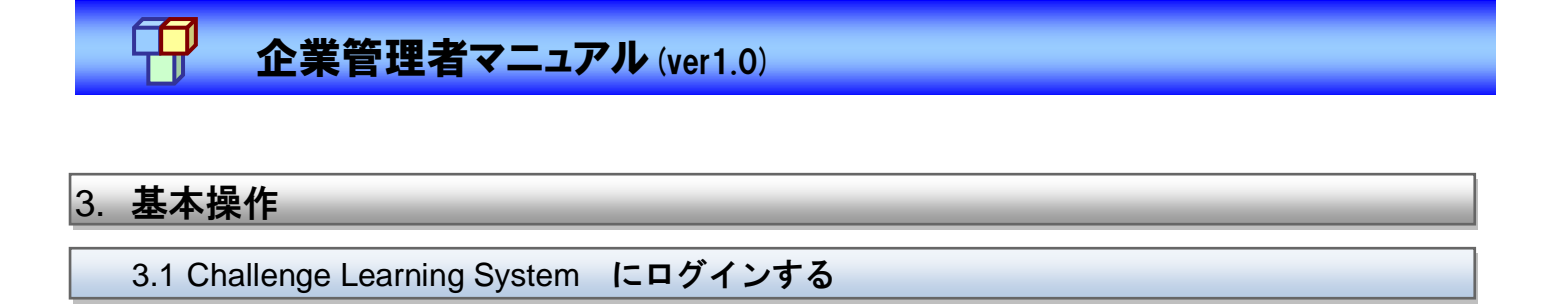

<span id="page-4-1"></span>(1) トップページからユーザ ID、パスワードを入力し、[ログイン]ボタンをクリックします。 ※ パスワードは、大文字小文字を区別します。

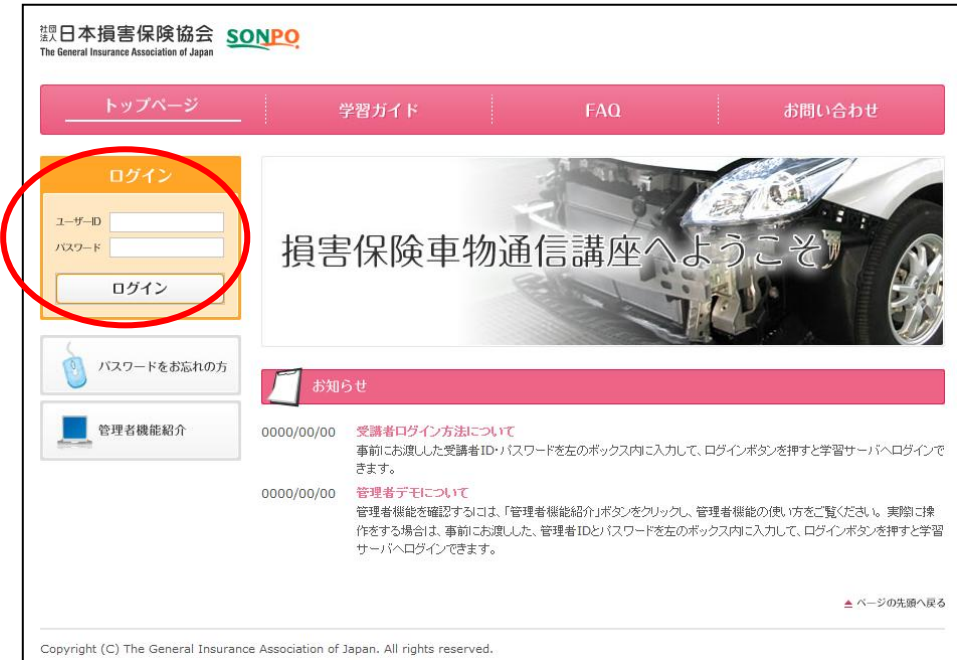

(2) ログインすると、企業管理者メニュー(HOME)画面が表示されます。

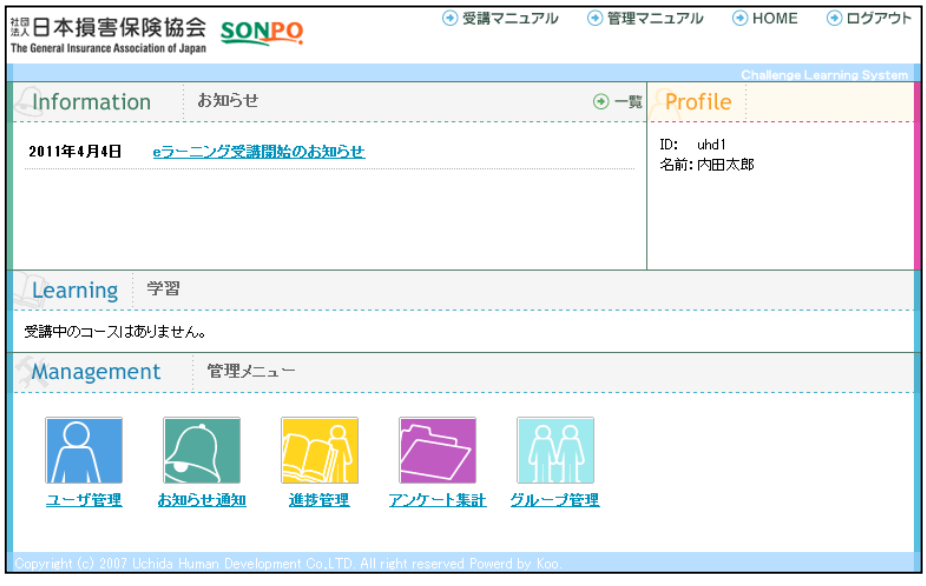

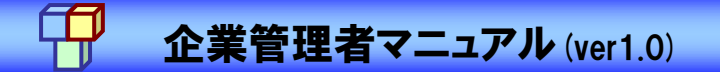

<span id="page-5-0"></span>3.2 Challenge Learning System をログアウトする

(1) Challenge Learning System を終了する場合は、画面上部の[ログアウト]ボタンをクリックし ます。

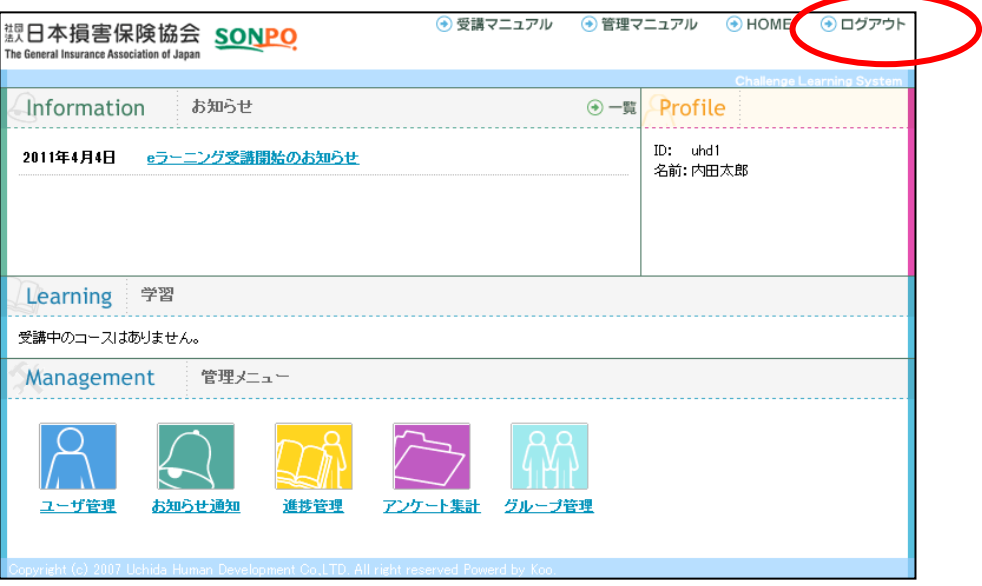

(2) ログイン画面に戻ります。

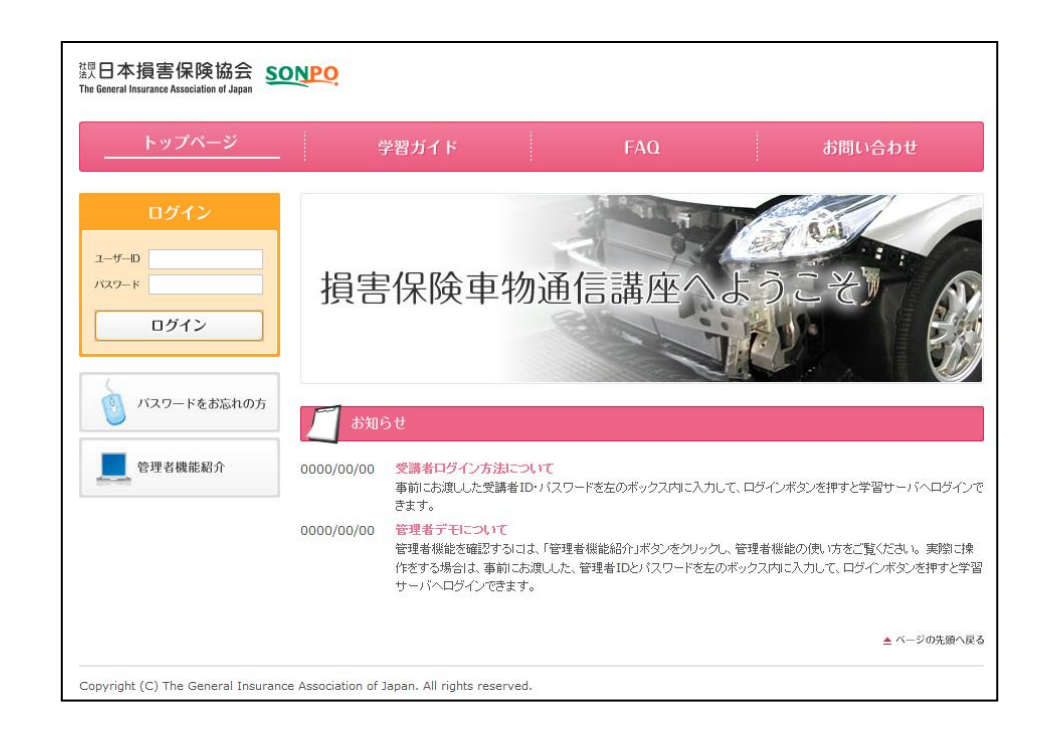

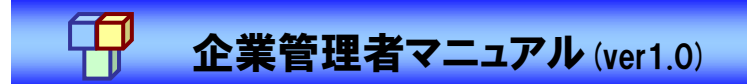

### <span id="page-6-0"></span>4. ユーザ管理機能

ユーザの検索、登録情報の編集を行います。

#### <span id="page-6-1"></span>4.1 ユーザ検索

(1) 企業管理者メニュー(HOME)画面の[ユーザ管理]をクリックします。

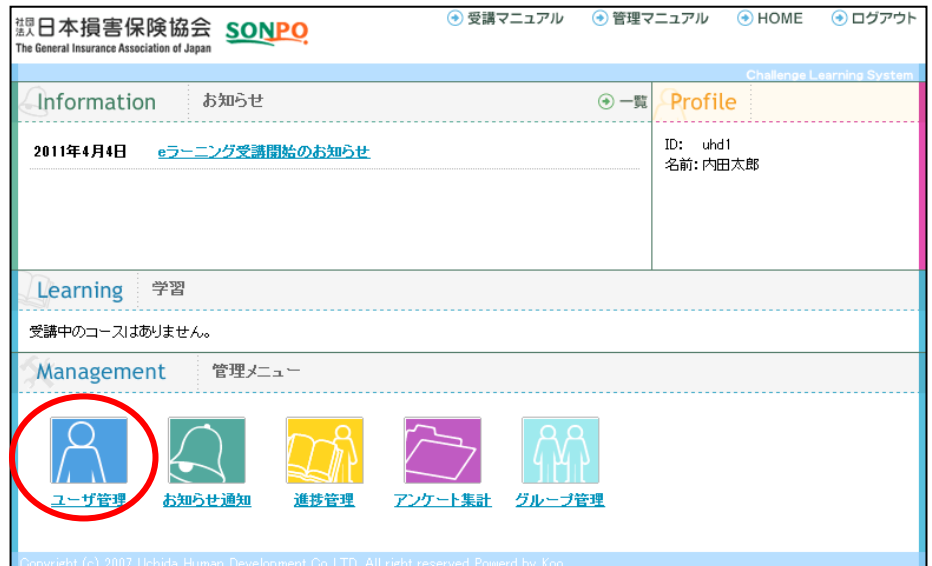

## 企業管理者マニュアル(ver1.0)

(2) ID、氏名、権限、グループ、部署名で検索条件を指定して、[検索]ボタンをクリックします。 ※ 何も指定せずに[検索]ボタンをクリックすると、確認可能なすべてのユーザが表示されます。

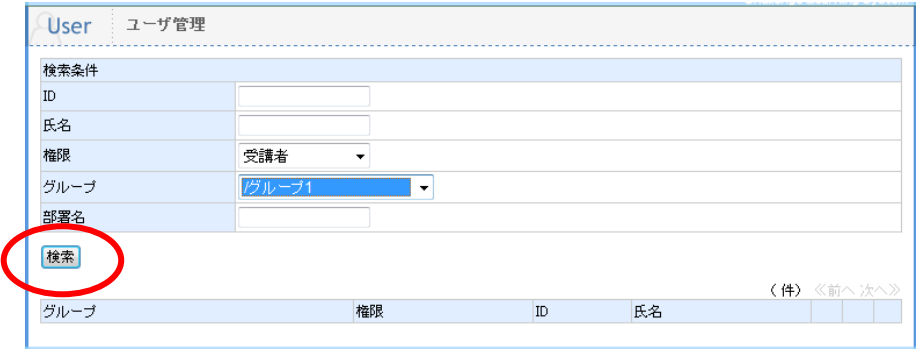

(3) 対象のユーザが表示されます。

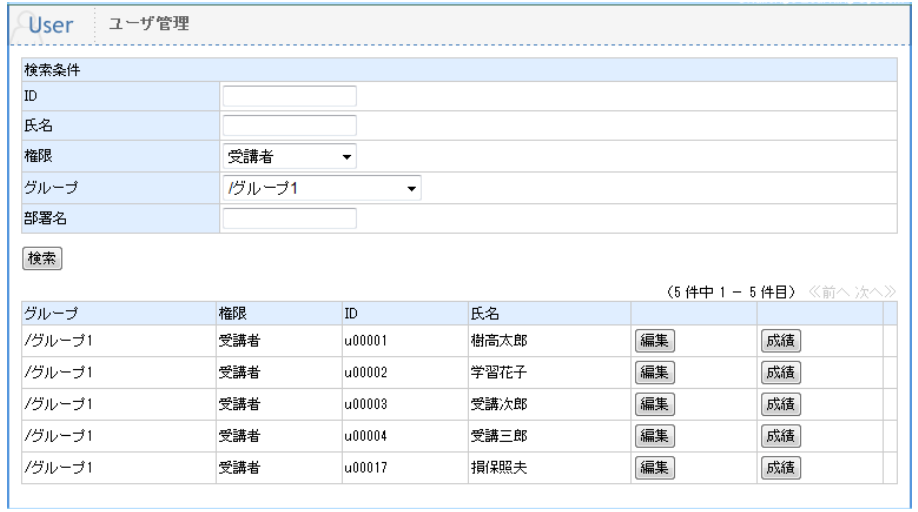

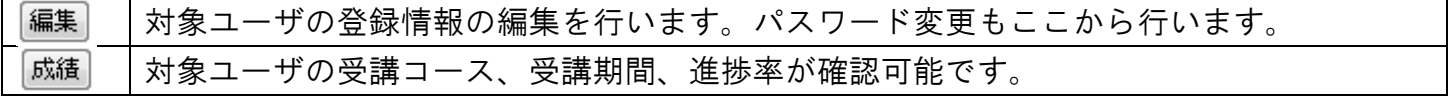

#### <span id="page-8-0"></span>4.2 ユーザ情報編集

(1) ユーザ管理画面にて、対象ユーザの[編集]ボタンをクリックします。

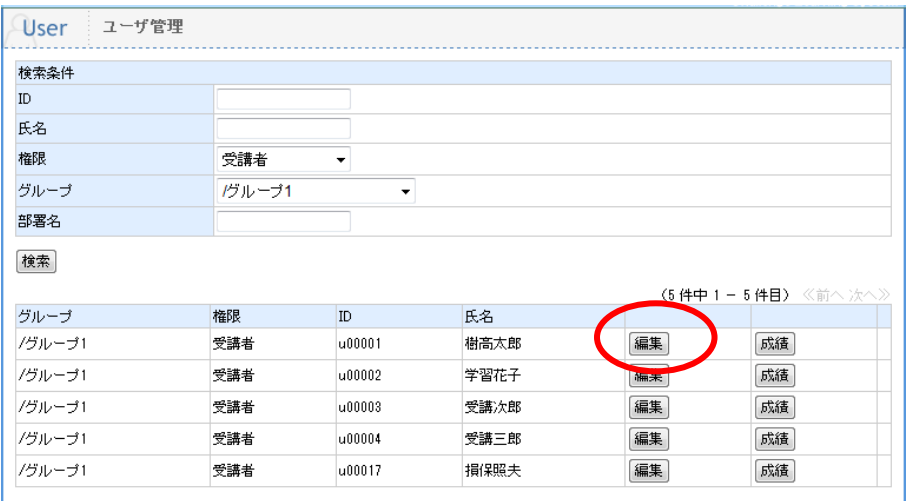

(2) ユーザ情報を編集し、[登録]ボタンをクリックします。

<ユーザ編集可能項目>

- 権限
- グループ
- 氏名
- パスワード
- 性別
- メールアドレス
- 部署名
- 住所(送付先住所を入力します)
- 電話番号
- ・ その他 1 (送付先住所を勤務先住所とした場合のみ 入力します)
- その他 2 (送付先を入力します)
- その他 3 (区分を入力します)
- 備考

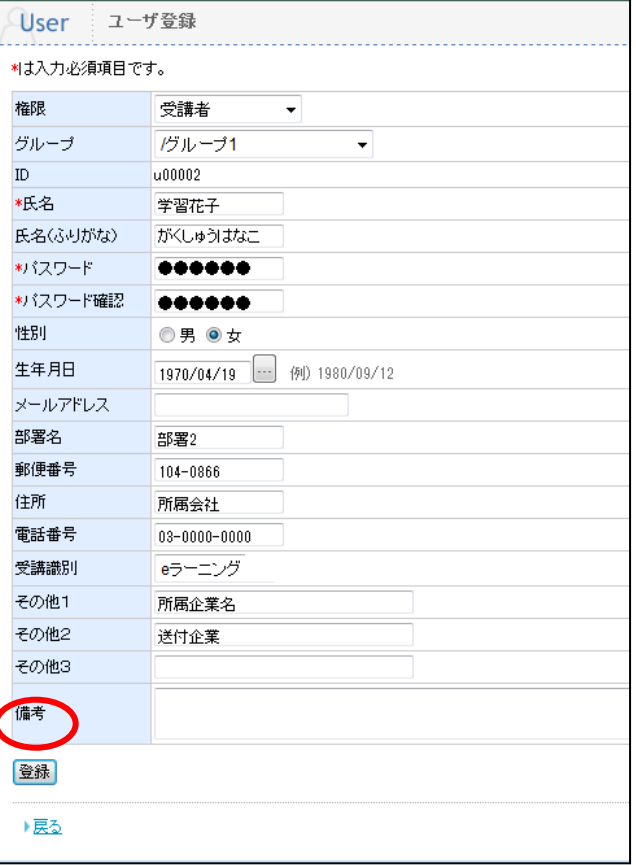

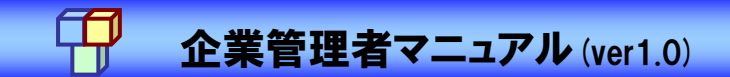

### <span id="page-9-0"></span>5. お知らせ通知機能

TOP 画面の[Information]に表示させるお知らせを作成、編集、削除します。

#### <span id="page-9-1"></span>5.1 お知らせ登録

(1) 企業管理者メニュー(HOME)画面の[お知らせ通知]をクリックします。

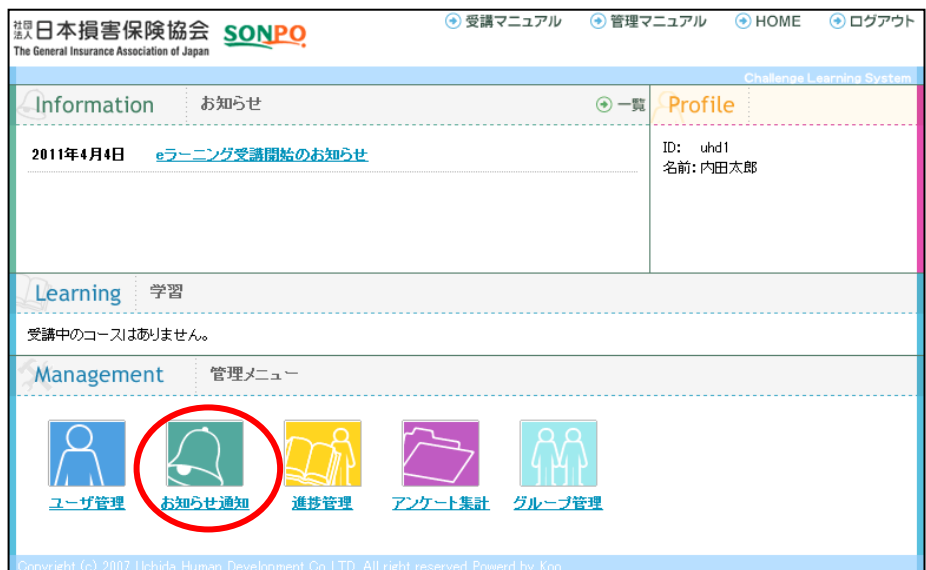

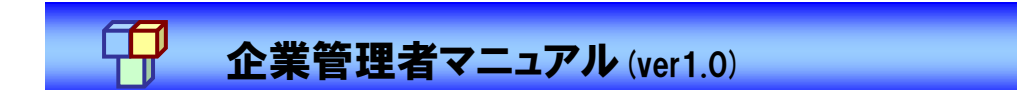

(2) 新規お知らせを登録する場合は、画面左側で作成し、[登録]ボタンをクリックします。

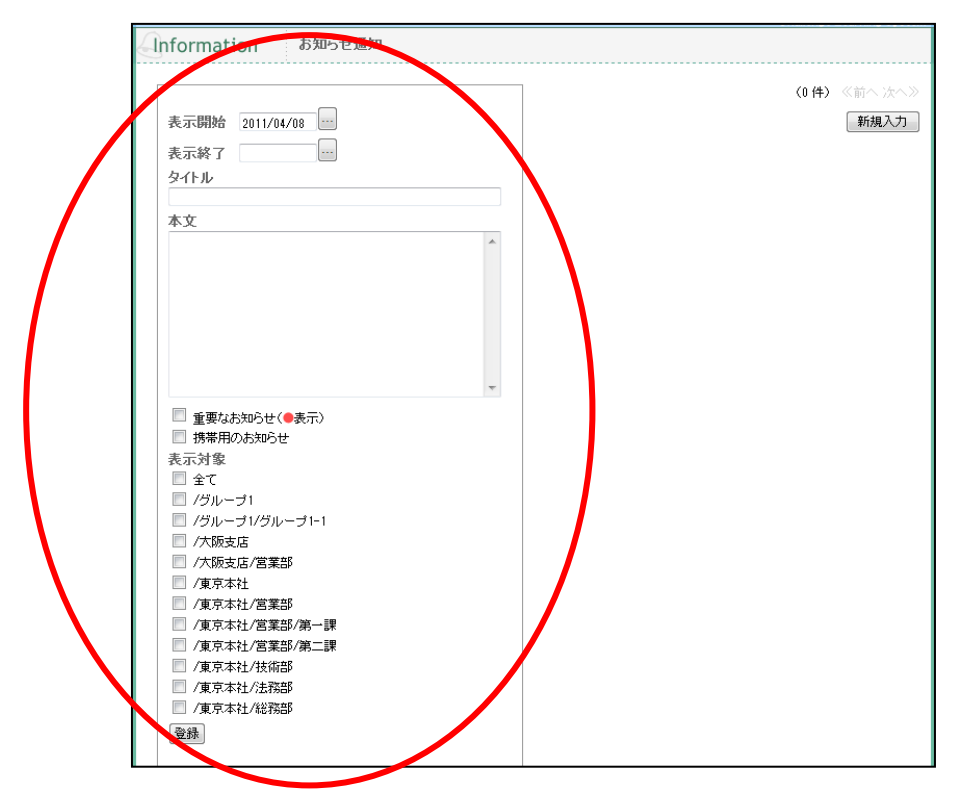

<入力項目>

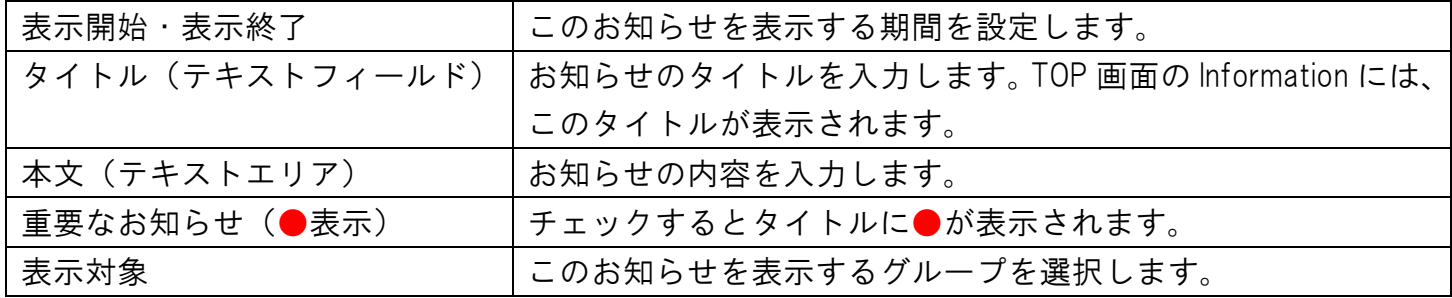

(3) 画面右側に登録したお知らせのタイトルが表示されます。

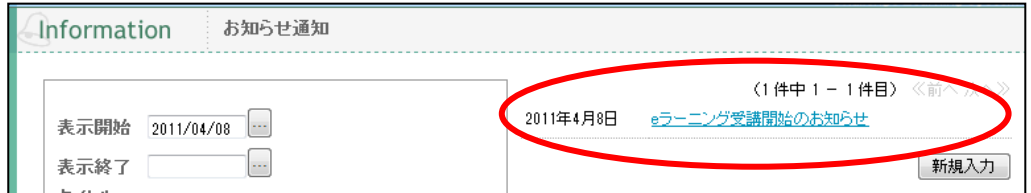

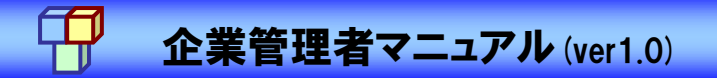

#### <span id="page-11-0"></span>5.2 お知らせ編集

(1) お知らせ一覧より編集するお知らせのタイトルをクリックします。

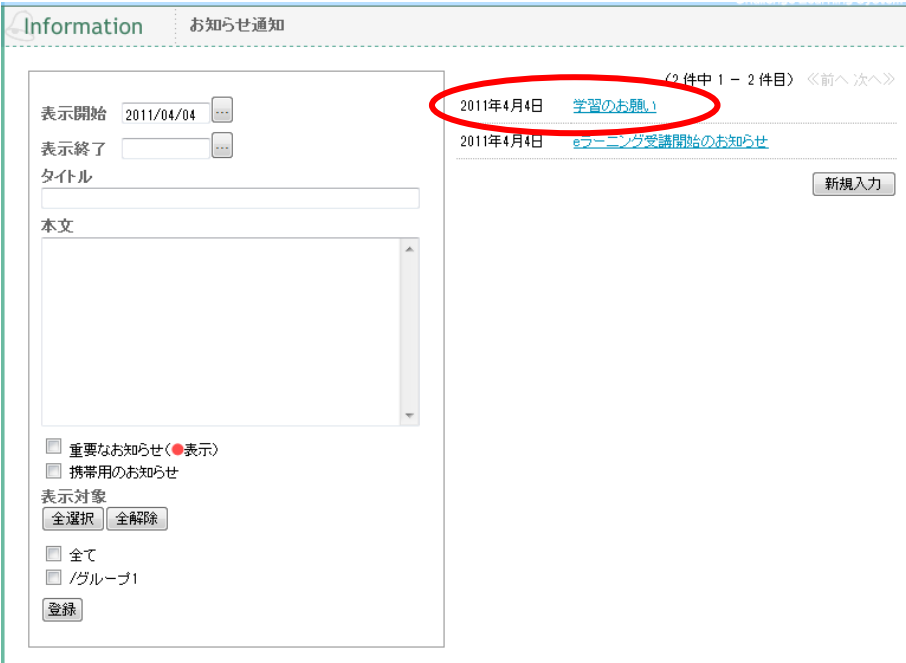

(2) 画面左側で編集し、[登録]ボタンをクリックします。

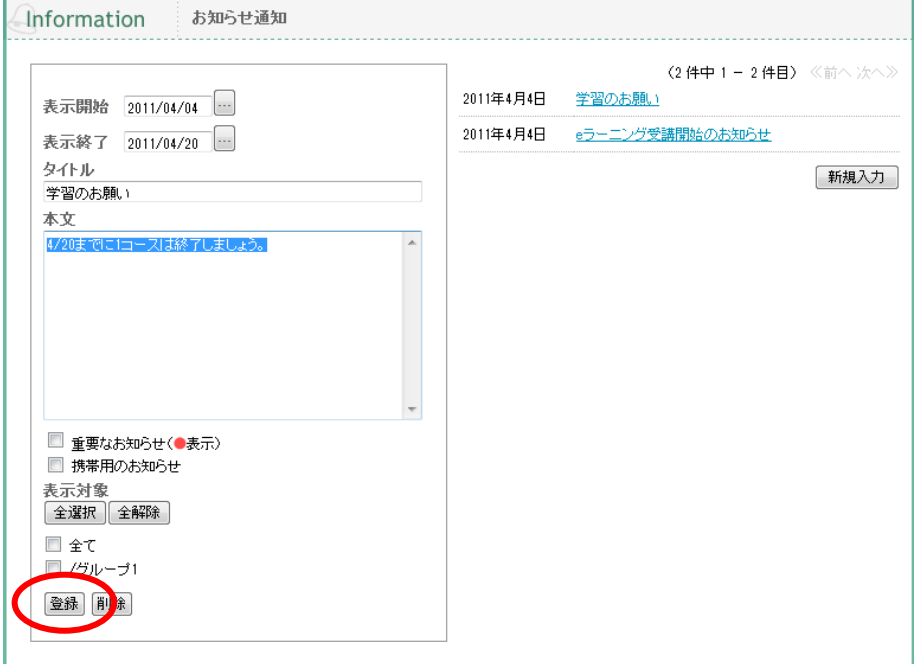

Copyright© UCHIDA HUMAN DEVELOPMENT All Rights Reserved 12

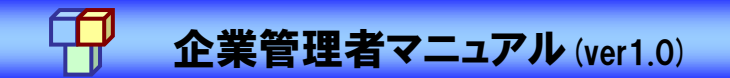

#### <span id="page-12-0"></span>5.3 お知らせ削除

- (1) お知らせ一覧より削除するお知らせのタイトルをクリックします。
- (2) 側に対象のお知らせが表示されている事を確認し、[削除]ボタンをクリックします。

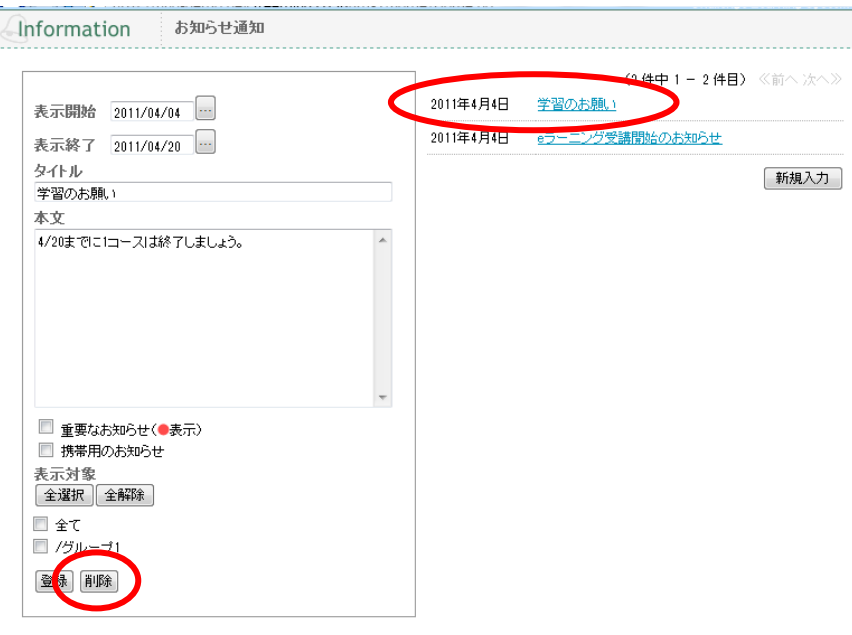

(3) お知らせ削除確認画面で[はい]ボタンをクリックします。

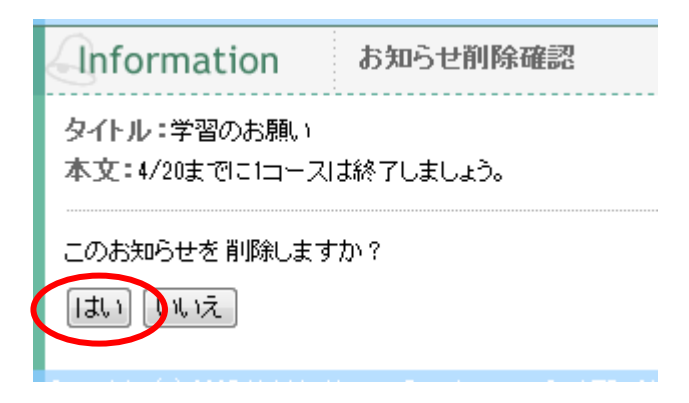

# 企業管理者マニュアル (ver1.0)

### <span id="page-13-0"></span>6. 進捗管理機能

これまでの学習履歴が表示されます。企業、対象、コースを指定して受講状況を確認します。

<span id="page-13-1"></span>6.1 進捗状況確認

(1) 企業管理者メニュー(HOME)画面の[進捗管理]をクリックします。

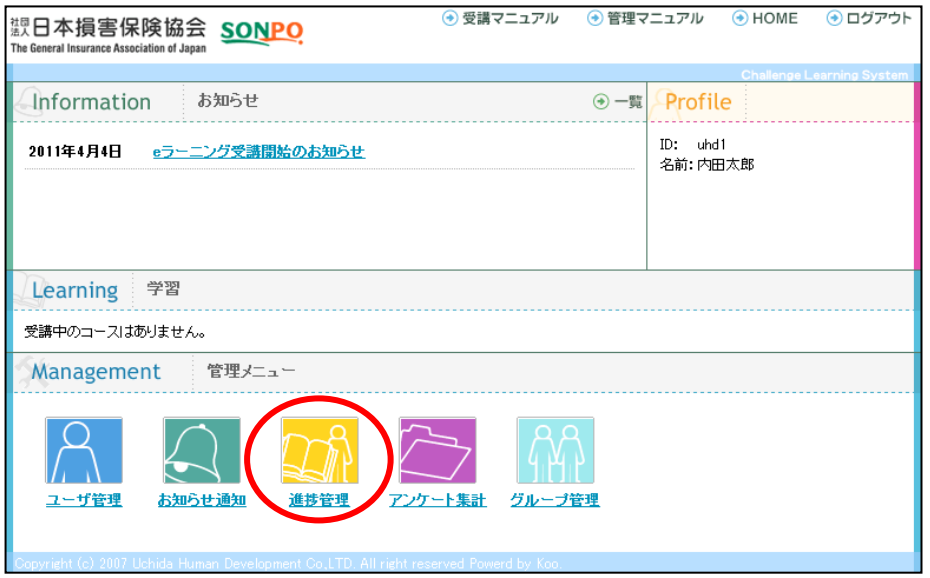

(2) 進捗を確認したいグループ、対象、コース、ID を入力し、[表示]ボタンをクリックします。

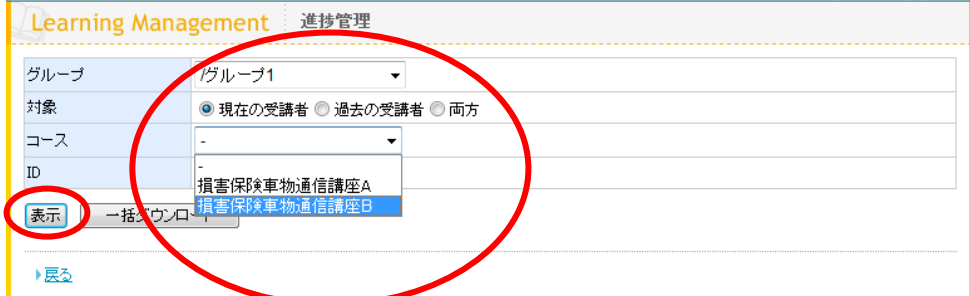

※ 何も指定せずに[表示]ボタンをクリックすると、すべてのコースが表示されます。

 $\lambda$ 

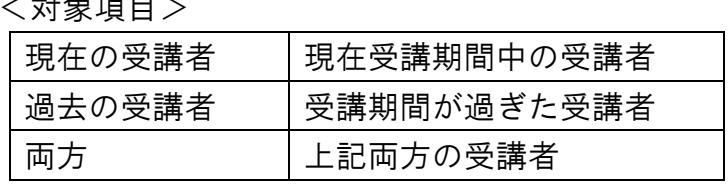

## 企業管理者マニュアル (ver1.0)

(3) 該当企業の進捗データが表示されます。受講者数/平均進捗率/未着手数/修了者数/修了率 を確認する事ができます。

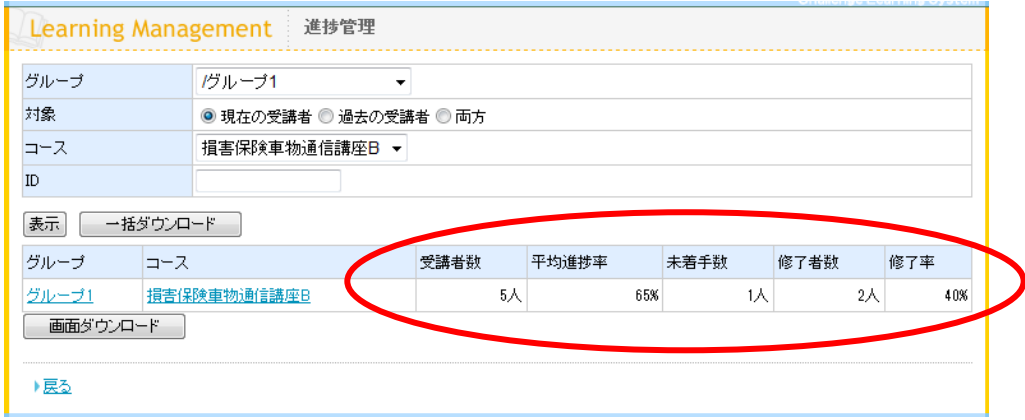

#### <進捗管理メニューの各ボタンの役割>

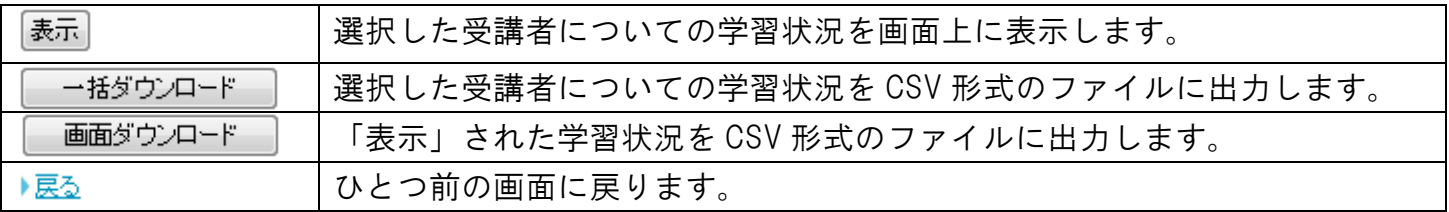

(4) グループ名、コース名をクリックすると、各企業や受講者ごとの進捗状況を確認できます。

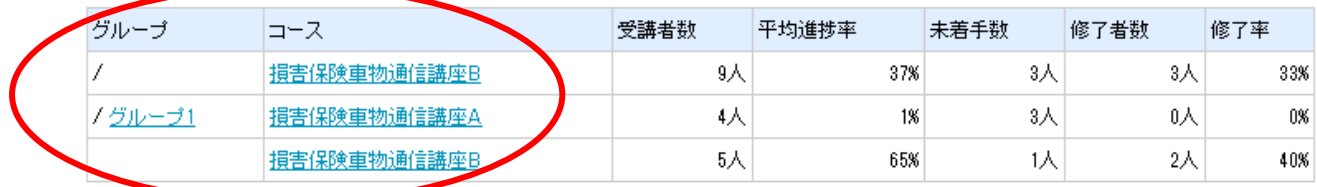

<グループ名をクリックした場合>

該当グループのみの進捗データが表示されます。

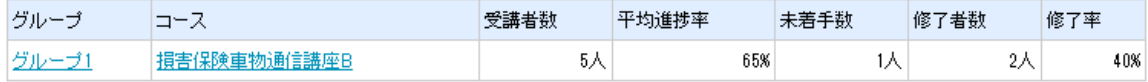

# ーク<br>トライン<br>
企業管理者マニュアル (ver1.0)

#### <コース名をクリックした場合>

受講者ごとの進捗率、残受講日数が確認できます。さらに、受講者名をクリックすると、該当受講 者の個人進捗が確認できます。

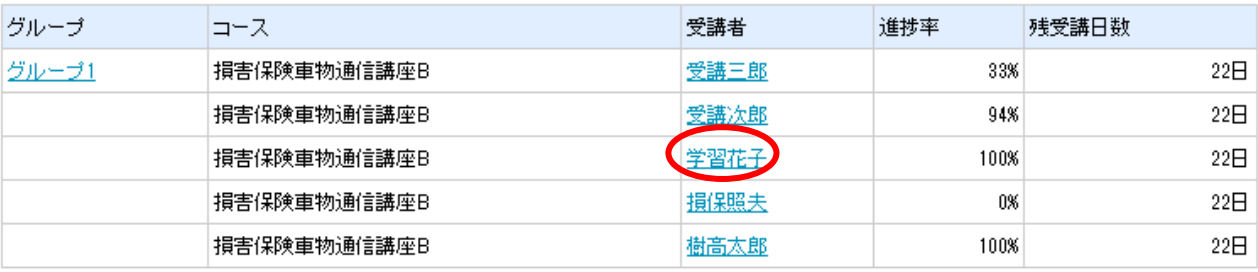

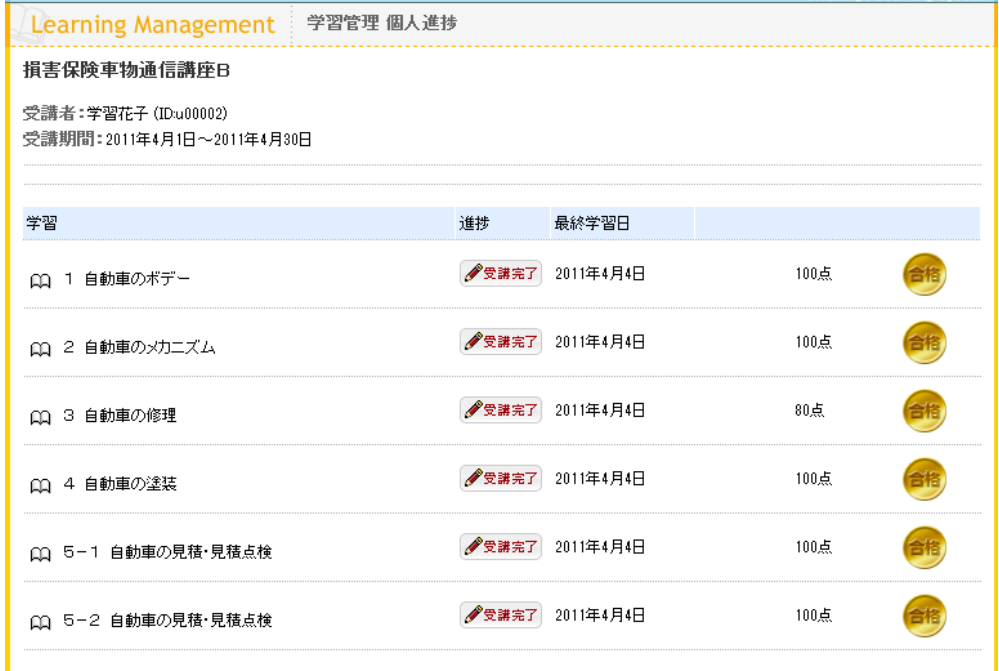

<span id="page-16-0"></span>6.2 進捗状況ダウンロード

(1) 進捗管理画面にて対象のデータを表示させ、[一括ダウンロード]ボタンまたは、[画面ダウン ロード]ボタンをクリックします。

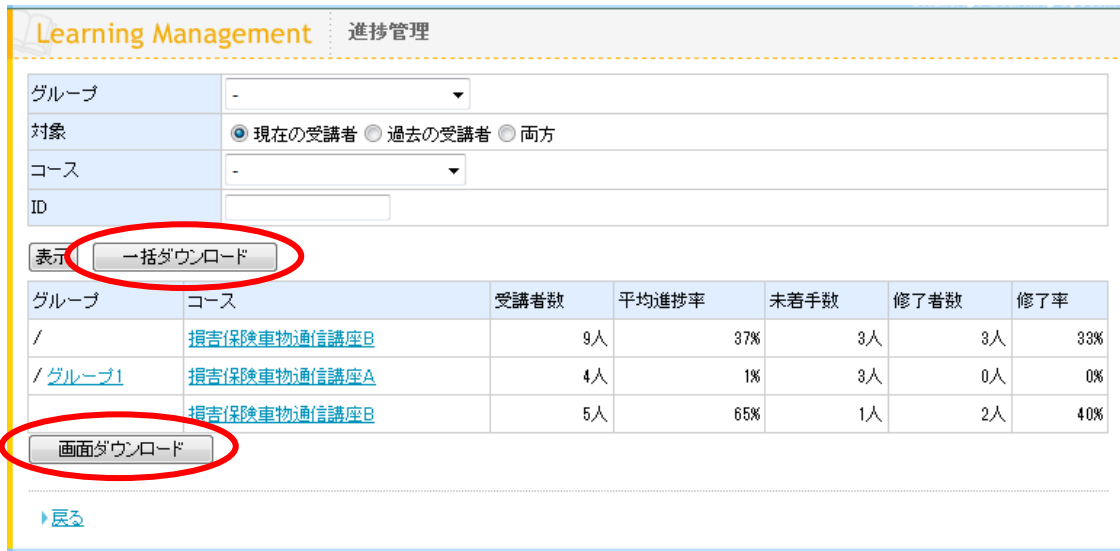

<一括ダウンロード>

画面上で表示させた進捗データの受講者ごとの詳細項目進捗率、開始日、最終受講日、修了日、各 章の受講状況、点数を CSV 形式でデータ出力します。

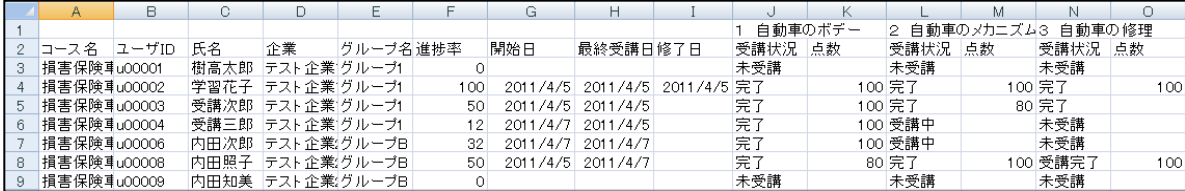

<画面ダウンロード>

画面上に表示されている、受講者数、平均進捗率、未着者数、修了者数、修了率を CSV 形式でデー タ出力します。

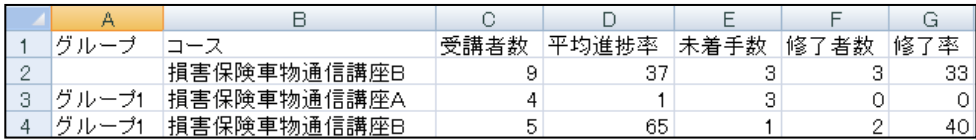

# ー<br>TT 企業管理者マニュアル (ver1.0)

### <span id="page-17-0"></span>7. アンケート集計機能

アンケートの集計結果を確認します。

(1) 企業管理者メニュー(HOME)画面の[アンケート集計]をクリックします。

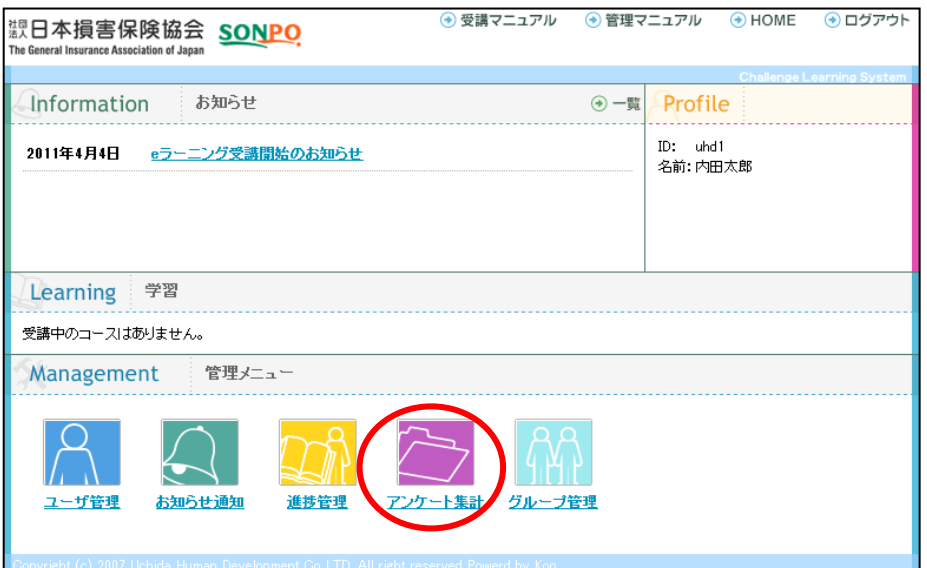

(2) グループ、対象、コースを選択し[表示]ボタンをクリックします。

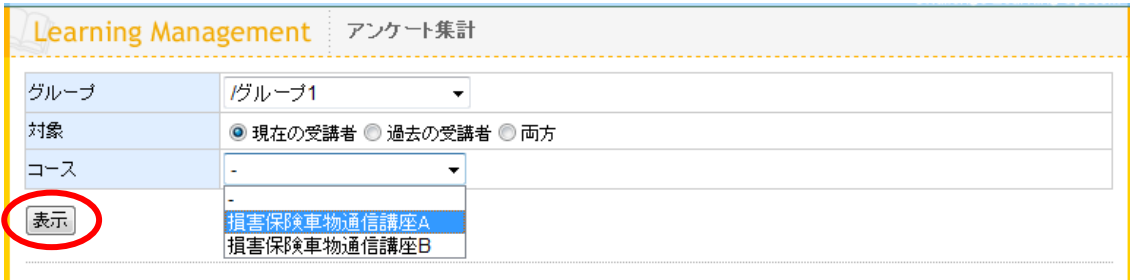

# <del>7</del> 企業管理者マニュアル (ver1.0)

(3) 現時点のアンケート集計(設問に対しての回答数)が表示されます。 ※ ダウンロードはできません。

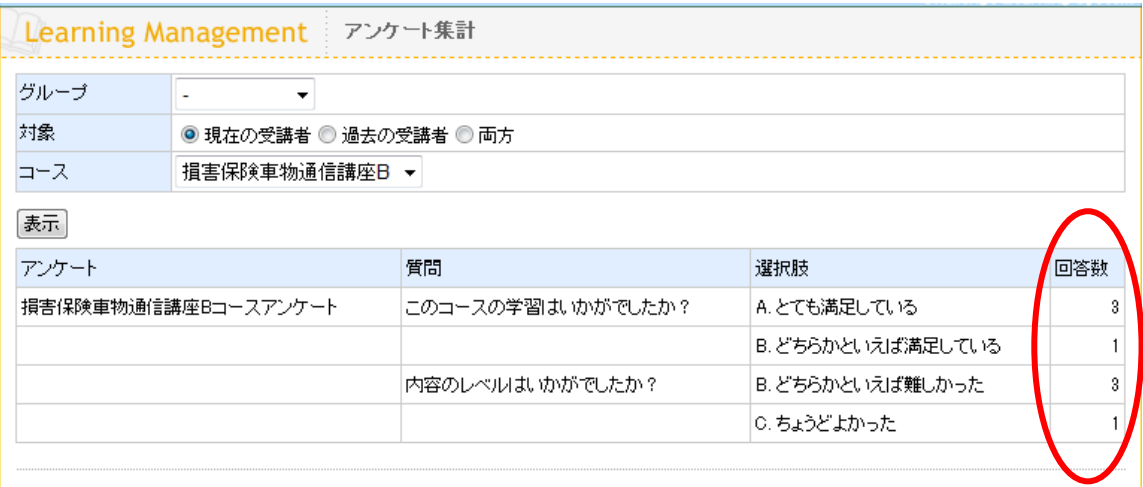

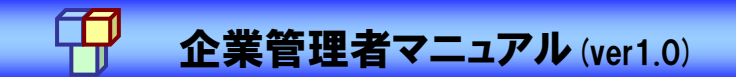

### <span id="page-19-0"></span>8. グループ管理機能

#### <span id="page-19-1"></span>8.1 グループ管理 [従属グループの追加]

(1) 企業管理者メニュー(HOME)画面の[グループ管理]をクリックします。

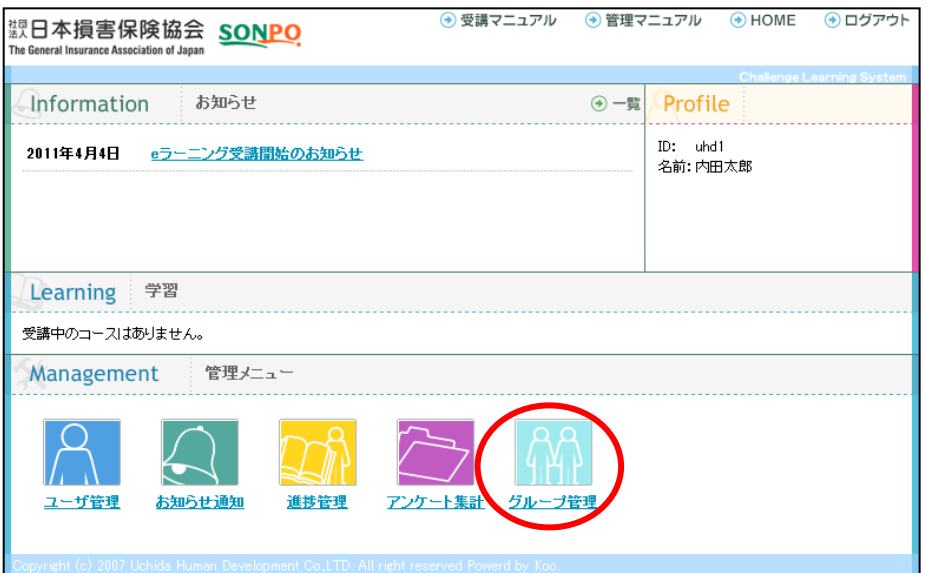

(2) [従属グループの追加]ボタンをクリックします。

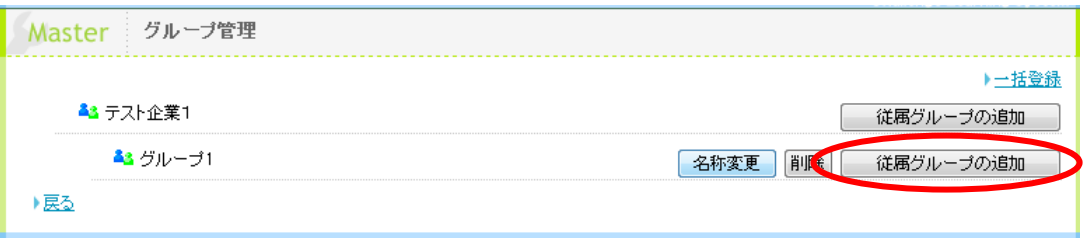

(3) グループ名を入力し、[登録]ボタンをクリックします。

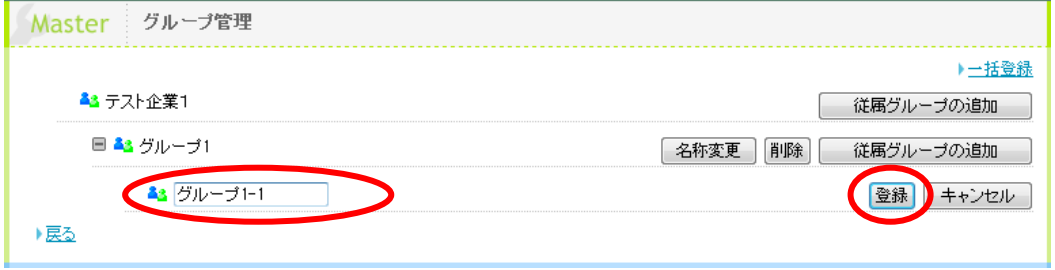

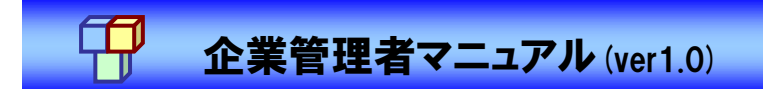

(4) グループが追加されます。

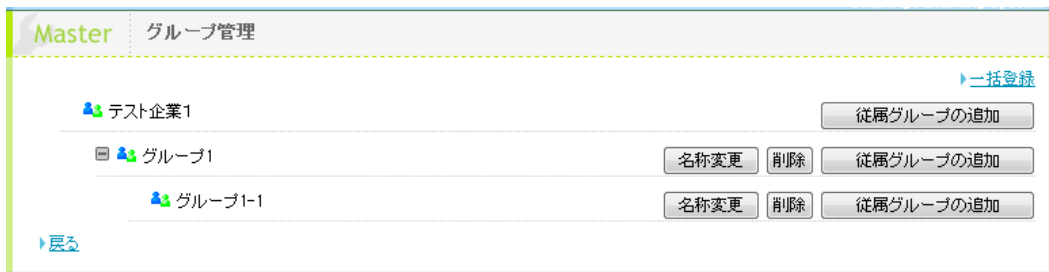

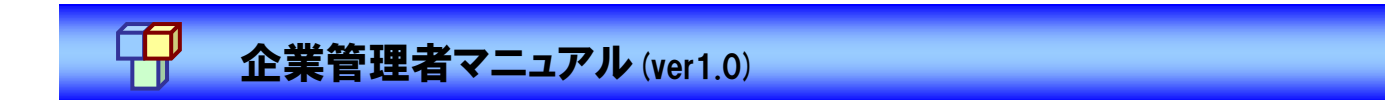

<span id="page-21-0"></span>8.2 グループ管理 [名称変更]

(1) グループ管理画面にて、対象グループの [名称変更]ボタンをクリックします。

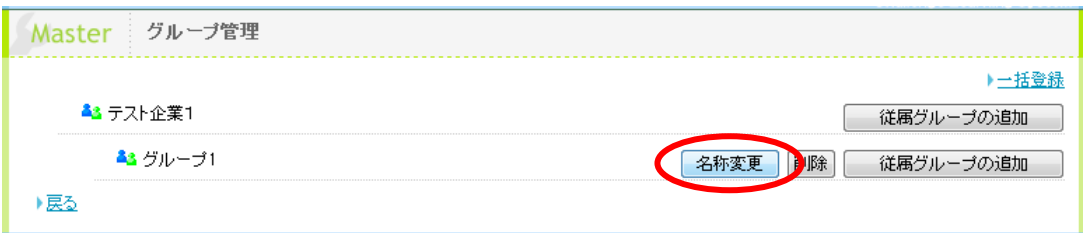

(2) グループ名を変更し、[登録]ボタンをクリックします。

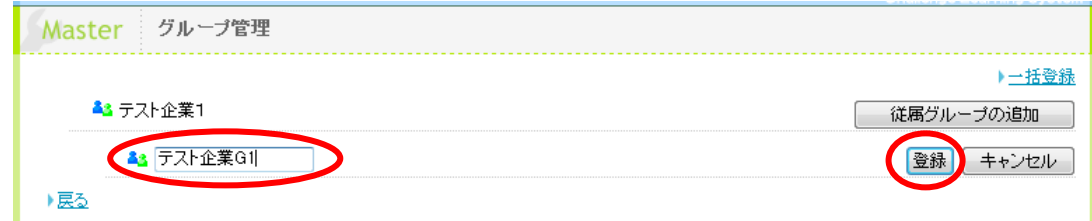

(3) グループ名が変更されます。

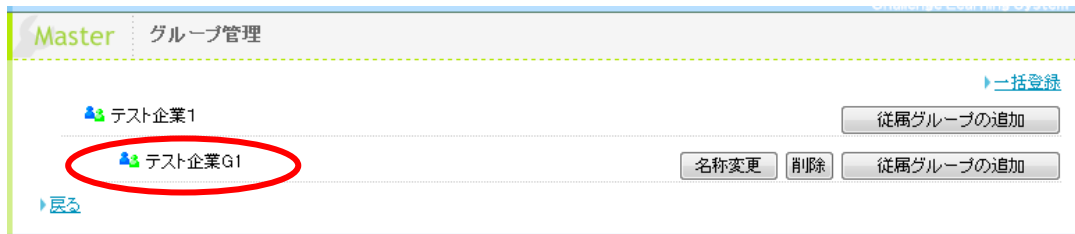

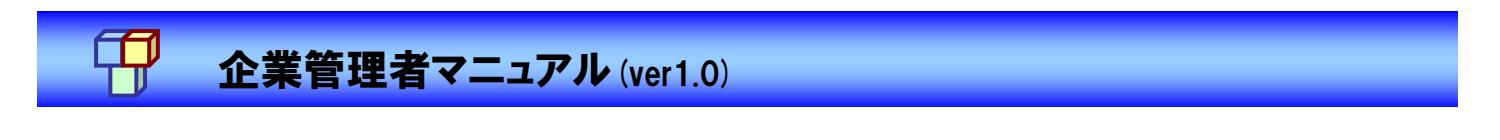

<span id="page-22-0"></span>8.3 グループ管理 [削除]

(1) グループ管理画面にて、[削除]ボタンをクリックします。

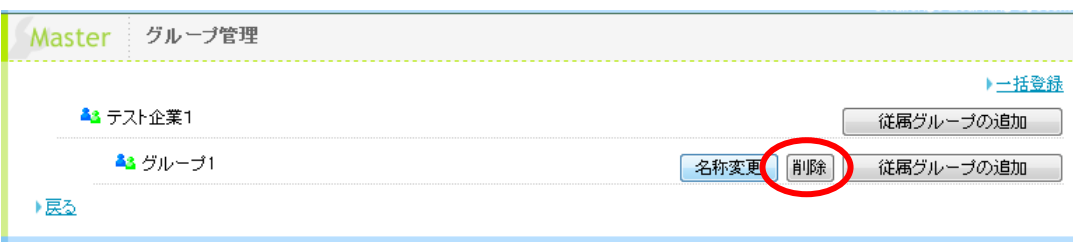

(2) [はい]ボタンをクリックします。

※ グループを削除すると、対象グループ及び下の階層のグループに所属するユーザの所属情報がクリアされます。また、こ のグループ宛てのお知らせ通知等の情報はすべて削除されます。

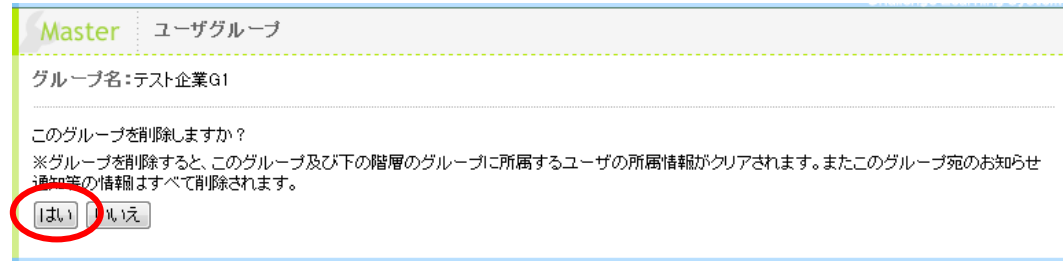

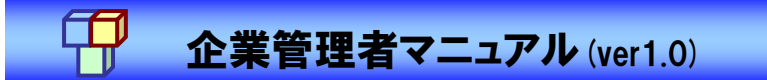

<span id="page-23-0"></span>8.4 グループ管理 [一括登録]

(1) グループ管理画面にて、[一括登録]をクリックします。

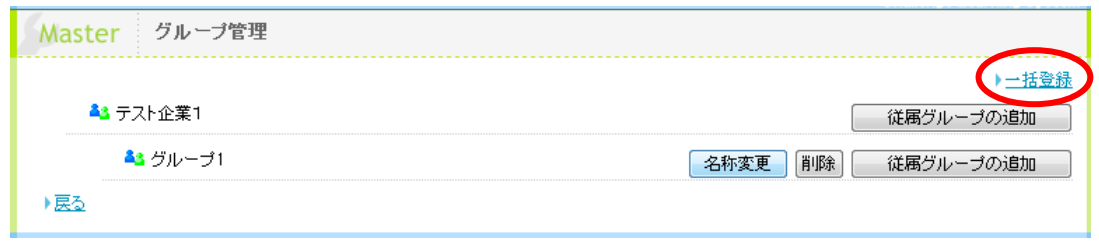

(2) [サンプル]を右クリックして、対象をファイルに保存します。

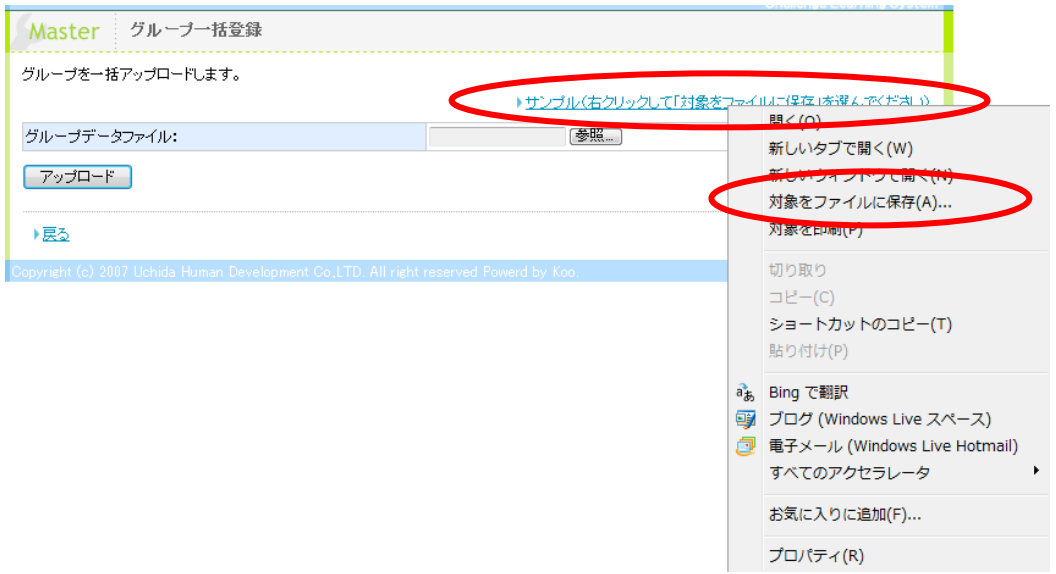

(3) 保存したテキストファイルにグループを記入します。グループ内の階層は、「/」で区切り ます。

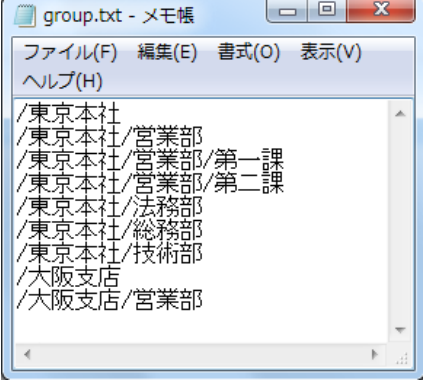

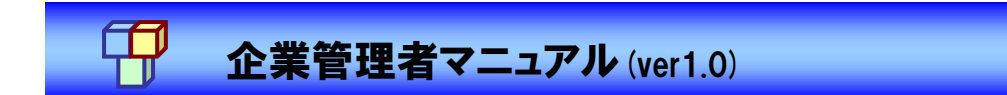

(4) 記入したテキストファイルを[参照]し、[アップロード]ボタンをクリックします。

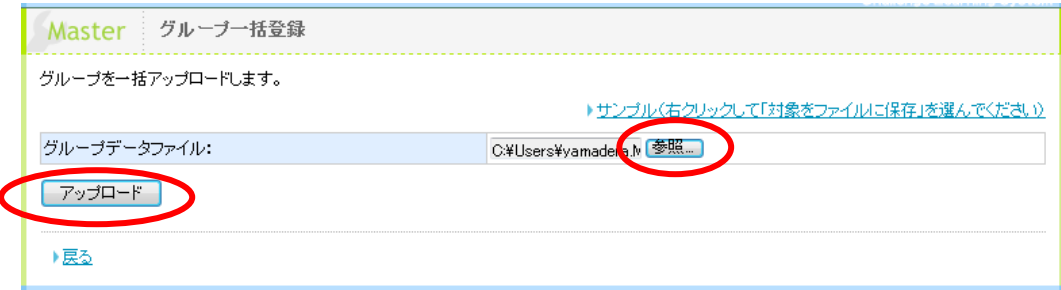

(5) グループが追加されます。

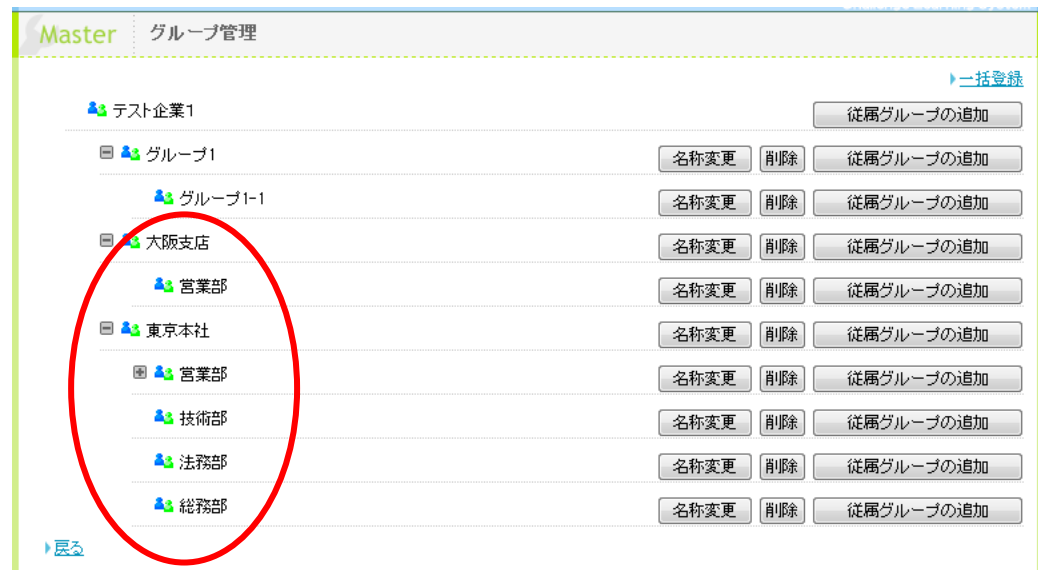